Entpacken Sie die heruntergeladene Datei **1.**von österreichliste.at und laden Sie die darin enthaltene Datei auf einen leeren USB-Stick.

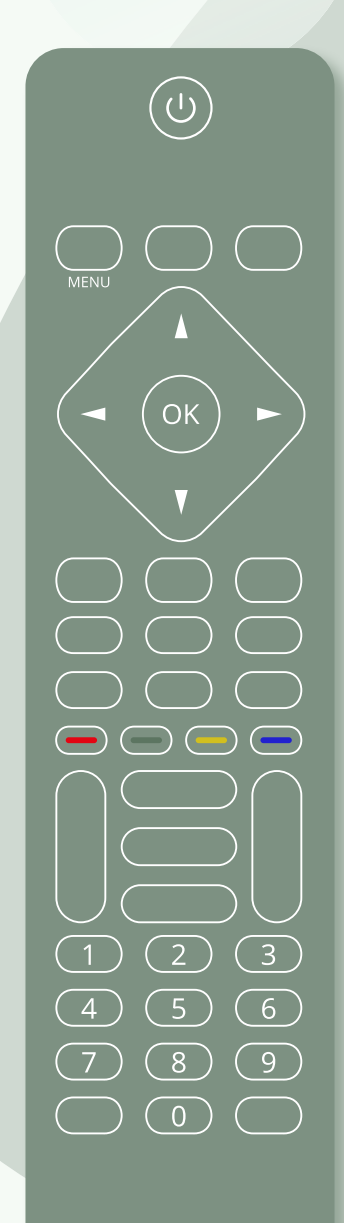

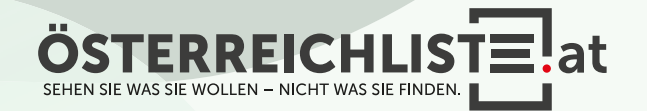

Entpacken Sie die heruntergeladene Datei **1.** von österreichliste.at und laden Sie die darin enthaltene Datei auf einen leeren USB-Stick.

2. Schalten Sie den Fernseher ein.

 $\overline{\mathcal{C}}$ **JENLI** OK  $\bigcirc$  $\sqrt{3}$  $\boxed{2}$  $\begin{pmatrix} 6 \end{pmatrix}$  $\sqrt{5}$  $\begin{array}{c} \begin{array}{c} \hline \end{array} \end{array}$  $\sqrt{9}$  $\binom{8}{ }$  $(7)$  $\circledcirc$ 

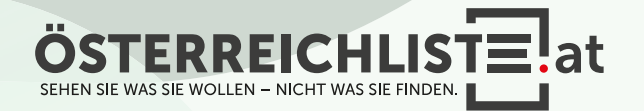

Entpacken Sie die heruntergeladene Datei **1.** von österreichliste.at und laden Sie die darin enthaltene Datei auf einen leeren USB-Stick.

2. Schalten Sie den Fernseher ein.

Schließen Sie den USB-Stick an. **3.**

 $\bigcirc$  $\begin{array}{ccc} \end{array}$ MENLI  $OK$  $\bigcirc$   $\bigcirc$  $\sqrt{3}$  $\boxed{2}$  $\sqrt{5}$  $\sqrt{6}$  $\boxed{4}$  $\binom{8}{ }$  $\sqrt{9}$  $(7)$  $\bigcirc$ 

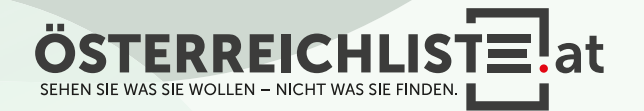

Entpacken Sie die heruntergeladene Datei **1.** von österreichliste.at und laden Sie die darin enthaltene Datei auf einen leeren USB-Stick.

2. Schalten Sie den Fernseher ein.

Schließen Sie den USB-Stick an. **3.**

**4.** Tippen Sie danach auf der Fernbedienung die "Menü"-Taste.

 $\bigcirc$ OK  $\leq$  $\sqrt{ }$  $\qquad \qquad \qquad \Box$  $\sqrt{3}$  $\boxed{2}$  $\sqrt{6}$  $\boxed{4}$  $\begin{pmatrix} 5 \end{pmatrix}$  $\binom{8}{ }$  $\sqrt{9}$  $\begin{array}{c} \begin{array}{c} \end{array}$  $\bigcirc$ 

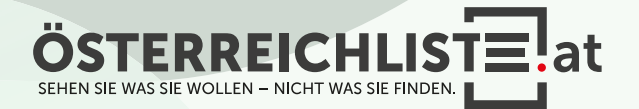

Entpacken Sie die heruntergeladene Datei **1.** von österreichliste.at und laden Sie die darin enthaltene Datei auf einen leeren USB-Stick.

2. Schalten Sie den Fernseher ein.

Schließen Sie den USB-Stick an. **3.**

**4.** Tippen Sie danach auf der Fernbedienung die "Menü"-Taste.

 $5.$  Navigieren Sie nun mit den Pfeiltasten zum Punkt "Einstellungen".

 $\bigcirc$ MENIL OK  $\bigodot$   $\bigodot$   $\bigodot$   $\bigodot$  $\sqrt{3}$  $\boxed{2}$  $\boxed{6}$  $\boxed{5}$  $\boxed{8}$  $\sqrt{9}$  $\begin{pmatrix} 0 \end{pmatrix}$ 

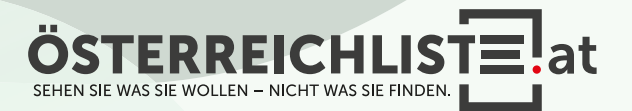

- Entpacken Sie die heruntergeladene Datei **1.** von österreichliste.at und laden Sie die darin enthaltene Datei auf einen leeren USB-Stick.
- 2. Schalten Sie den Fernseher ein.
- Schließen Sie den USB-Stick an. **3.**
- **4.** Tippen Sie danach auf der Fernbedienung die "Menü"-Taste.
- **5.** Navigieren Sie nun mit den Pfeiltasten zum Punkt "Einstellungen".

MENI OK  $\overline{3}$  $\overline{2}$  $\overline{5}$  $6$  $8$  $\overline{9}$  $\boxed{0}$ 

 $\bigcirc$ 

**PHILIPS** 

**6.** Navigieren Sie jetzt mit den Pfeiltasten zu "Sender/Kanäle" und anschließend zu "Senderliste kopieren".

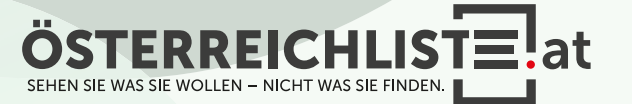

- Entpacken Sie die heruntergeladene Datei **1.** von österreichliste.at und laden Sie die darin enthaltene Datei auf einen leeren USB-Stick.
- 2. Schalten Sie den Fernseher ein.
- Schließen Sie den USB-Stick an. **3.**
- **4.** Tippen Sie danach auf der Fernbedienung die "Menü"-Taste.
- **5.** Navigieren Sie nun mit den Pfeiltasten zum Punkt "Einstellungen".

 $\bigcirc$  $\bigcirc$  $\overline{3}$  $\overline{2}$  $\overline{5}$  $6$  $8$  $\overline{9}$  $\boxed{0}$ 

- **6.** Navigieren Sie jetzt mit den Pfeiltasten zu "Sender/Kanäle" und anschließend zu "Senderliste kopieren".
- 7. Im nächsten Schritt wählen Sie "auf Fernseher kopieren" aus und drücken Sie die "OK"-Taste.

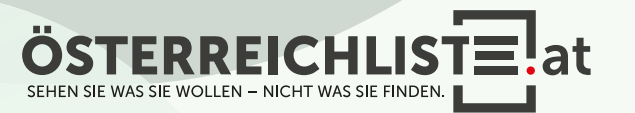

- Entpacken Sie die heruntergeladene Datei **1.** von österreichliste.at und laden Sie die darin enthaltene Datei auf einen leeren USB-Stick.
- 2. Schalten Sie den Fernseher ein.
- Schließen Sie den USB-Stick an. **3.**
- **4.** Tippen Sie danach auf der Fernbedienung die "Menü"-Taste.
- **5.** Navigieren Sie nun mit den Pfeiltasten zum Punkt "Einstellungen".

 $\bigcirc$ OK  $\overline{3}$  $\overline{2}$  $\overline{5}$  $\boxed{6}$  $\sqrt{8}$  $\overline{9}$  $\boxed{0}$ 

**PHILIPS** 

- **6.** Navigieren Sie jetzt mit den Pfeiltasten zu "Sender/Kanäle" und anschließend zu "Senderliste kopieren".
- 7. Im nächsten Schritt wählen Sie "auf Fernseher kopieren" aus und drücken Sie die "OK"-Taste.

8. Geben Sie Ihren PIN-Code ein, falls erforderlich.

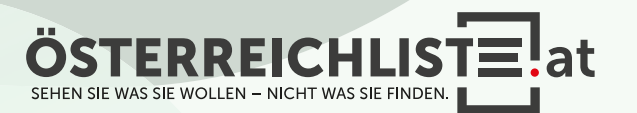

- Entpacken Sie die heruntergeladene Datei **1.** von österreichliste.at und laden Sie die darin enthaltene Datei auf einen leeren USB-Stick.
- 2. Schalten Sie den Fernseher ein.
- Schließen Sie den USB-Stick an. **3.**
- **4.** Tippen Sie danach auf der Fernbedienung die "Menü"-Taste.
- **5.** Navigieren Sie nun mit den Pfeiltasten zum Punkt "Einstellungen".

 $\left(\mathrm{O}\right)$ OK  $\overline{3}$  $\overline{2}$  $\overline{5}$  $\boxed{6}$  $\sqrt{8}$  $\overline{9}$  $\boxed{0}$ 

**PHILIPS** 

- **6.** Navigieren Sie jetzt mit den Pfeiltasten zu "Sender/Kanäle" und anschließend zu "Senderliste kopieren".
- 7. Im nächsten Schritt wählen Sie "auf Fernseher kopieren" aus und drücken Sie die "OK"-Taste.

8. Geben Sie Ihren PIN-Code ein, falls erforderlich.

9. Die Senderliste wird aktualisiert.

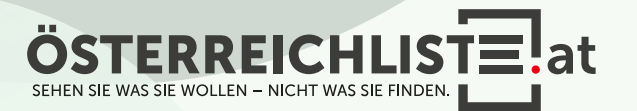

- Entpacken Sie die heruntergeladene Datei **1.** von österreichliste.at und laden Sie die darin enthaltene Datei auf einen leeren USB-Stick.
- 2. Schalten Sie den Fernseher ein.
- Schließen Sie den USB-Stick an. **3.**
- **4.** Tippen Sie danach auf der Fernbedienung die "Menü"-Taste.
- **5.** Navigieren Sie nun mit den Pfeiltasten zum Punkt "Einstellungen".

 $\left(\mathrm{O}\right)$ OK  $\sqrt{3}$  $2<sup>1</sup>$  $\boxed{6}$  $\overline{5}$  $8$  $\sqrt{9}$  $\boxed{0}$ 

**PHILIPS** 

- **6.** Navigieren Sie jetzt mit den Pfeiltasten zu "Sender/Kanäle" und anschließend zu "Senderliste kopieren".
- 7. Im nächsten Schritt wählen Sie "auf Fernseher kopieren" aus und drücken Sie die "OK"-Taste.

8. Geben Sie Ihren PIN-Code ein, falls erforderlich.

9. Die Senderliste wird aktualisiert.

10. Das Update ist nun fertig und Sie können den USB-Stick enfernen.

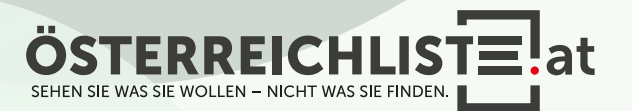

#### WAS BRAUCHE ICH FÜR DIE INSTALLATION?

- Ein leerer USB-Stick mit FAT 32 Formatierung (Speichergröße egal).
- Die Zip-Datei von www.österreichliste.at herunterladen und entpacken (extrahieren)
- Die Senderlisten-Datei auf einen USB-Stick kopieren.

#### ANLEITUNG FÜR DEN USB STICK FORMATIEREN (Windows 7 oder neuer):

- 1. Öffnen Sie den Datei-Explorer, und suchen Sie nach Ihrem USB-Stick.
- 2. Wählen Sie Ihren USB-Stick mit der rechten Maustaste aus und klicken Sie auf "Formatieren...".
- 3. Wählen Sie bei Dateisystem "FAT32" aus.
- 4. Um die Formatierung des USB-Sticks zu starten, klicken Sie auf "Starten".
- 5. Der USB-Stick wird nun formatiert. Sobald die Formatierung abge schlossen ist erscheint ein Hinweisfenster "Formatieren abgeschlossen".

ANLEITUNG ZUM ENTPACKEN (extrahieren, entzippen) VON DATEIEN:

#### Windows:

1. Öffnen Sie den Datei-Explorer, und suchen Sie nach der geladenen Zip-Datei von österreichliste.at. (Meist befindet sich die Datei im Download-Ordner)

- 2. Wählen Sie die Datei "\*.zip" aus.
- 3. Um die Datei zu entzippen, klicken Sie mit der rechten Maustaste darauf, wählen "alle extrahieren" aus und folgen dann den Anweisungen.
- 4. Ziehen Sie anschließend die extrahierte (entpackte) Datei auf einen leeren USB-Stick.

Falls Sie über kein Zip-Programm verfügen, steht Ihnen das kostenlose Zip-Programm von www.7-zip.de im Internet zur Verfügung.

#### Mac:

- 1. Wenn Sie die ZIP-Datei von österreichliste.at auf Ihrem Mac geladen haben, navigieren Sie im Finder zum Speicherort der Datei. (Meist befindet sich die Datei im Download-Ordner)
- 2. Klicken Sie die ZIP-Datei doppelt mit der Linken Maus Taste an.
- 3. Die ZIP-Datei wird dadurch entpackt und der Inhalt gleich in einen neu erstellten Ordner gepackt.
- 4. Ziehen Sie anschließend die extrahierte (entpackte) Datei auf einen leeren USB-Stick.

Alle Rechte vorbehalten, Copyright © <u>österreichliste.at</u> / Verein zur Förderung von TV-Senderlisten mit Österreichbezug. Änderungen, Irrtümer und Druckfehler vorbehalten.

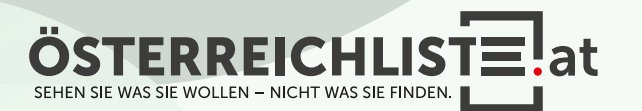